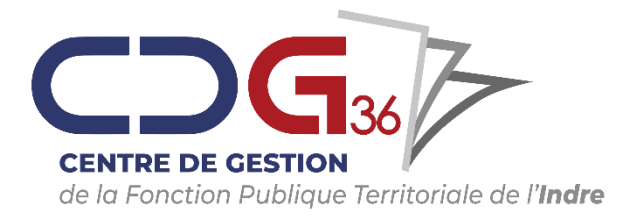

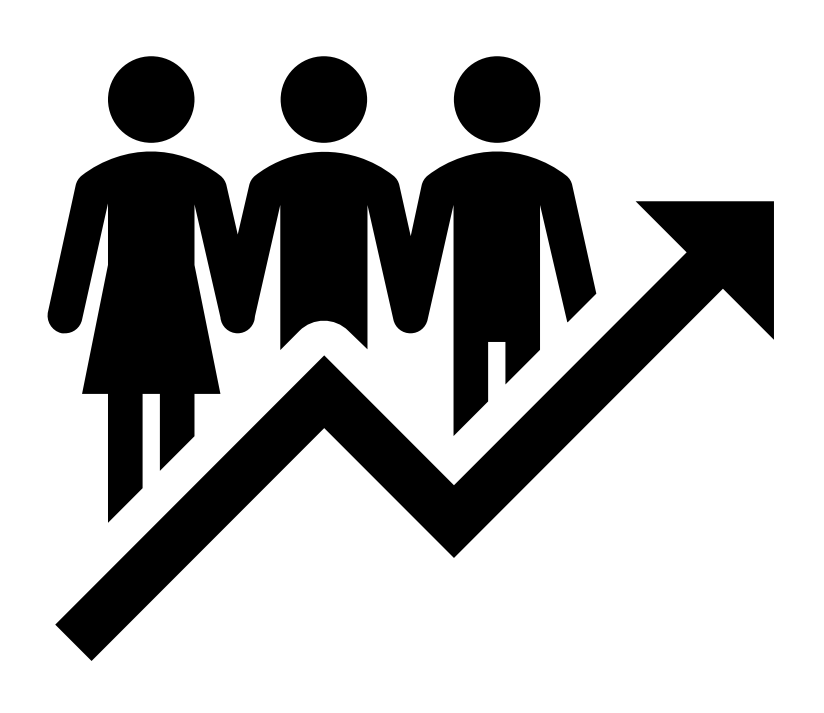

# GUIDE DE SAISIE DÉMATÉRIALISÉE DES DOSSIERS DE PROPOSITION À LA PROMOTION INTERNE

CDG DE L'INDRE PÔLE CARRIÈRES

# **Sommaire**

# Table des matières

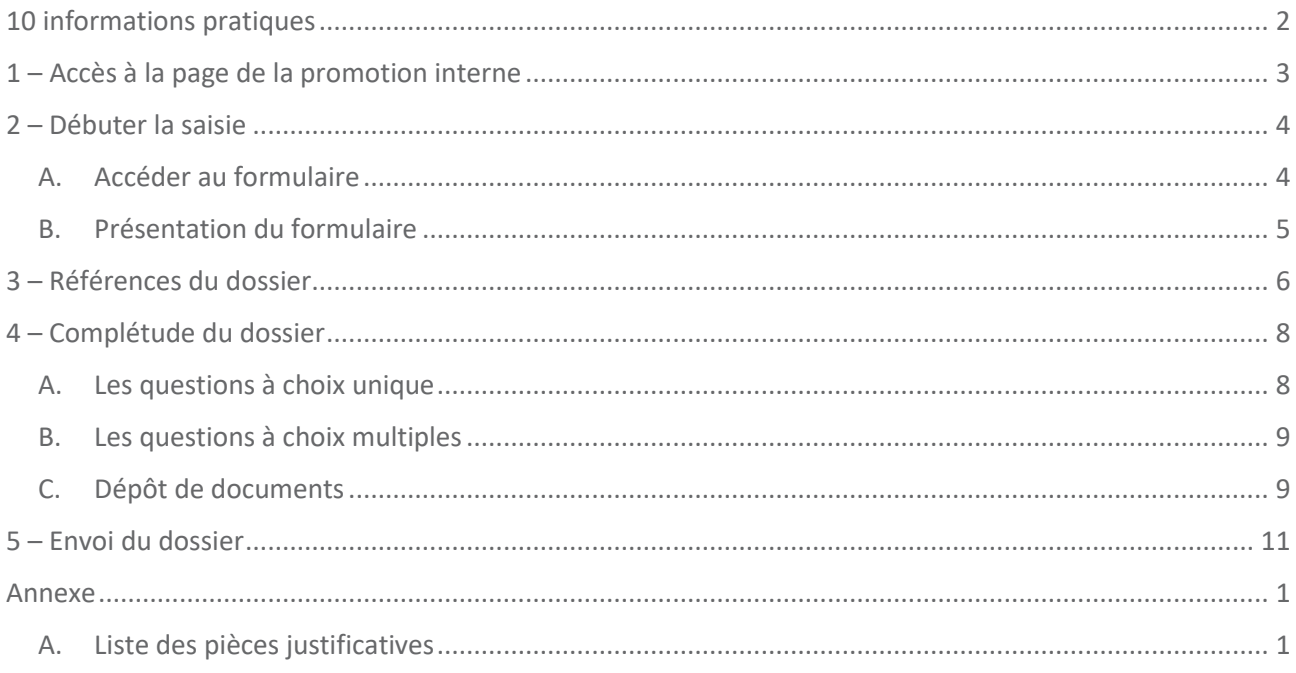

### <span id="page-2-0"></span>10 informations pratiques

- 1. La saisie doit être réalisée en une seule fois et du début à la fin, jusqu' à l'envoi du dossier.
- 2. Aucune sauvegarde d'étape n'est possible en cours de saisie.
- 3. Le dépôt de la candidature est réalisé par agent : **1 candidature = 1 agent**.
- 4. Il est impératif de réunir les pièces qui seront à joindre lors de la saisie du dossier, en format PDF. La liste des pièces justificatives est disponible en annexe de ce guide et sur le **[site internet du Centre de](https://www.cdg36.fr/wp-content/uploads/pieces_justificatives.pdf)  [Gestion.](https://www.cdg36.fr/wp-content/uploads/pieces_justificatives.pdf)**
- 5. Préalablement au début du dépôt du dossier, les pièces justificatives doivent être numérisées sur votre ordinateur et indépendamment les unes des autres. Le Centre de Gestion n'impose aucune règle de nommage des documents : **pour votre facilité de travail, nommez-les de façon lisible** afin de pouvoir les identifier lorsque vous les aurez téléchargés.
- 6. Chaque pièce justificative est à téléverser individuellement : **1 pièce = 1 fichier PDF**.
- 7. Une fiche de proposition est à télécharger sur la **[page internet du dispositif](https://www.cdg36.fr/wp-content/uploads/Fiche_proposition.pdf)**. Cette fiche devra être complétée, signée par l'autorité territoriale. Le cachet de l'employer devra impérativement être apposé. Ce document fait partie des pièces à numériser. C'est la première pièce qui vous sera demandée lors de la saisie du dossier.
- 8. À tout moment de la saisie, il est possible d'être redirigé vers la page de Présentation de la promotion interne. Votre saisie sera alors perdue – Aucune sauvegarde avant l'envoi.

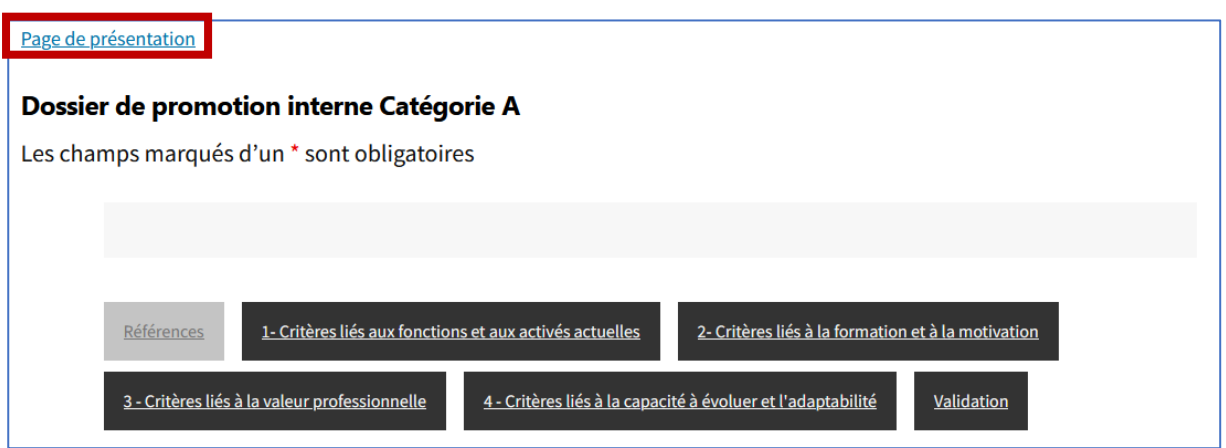

- 9. Au terme de la saisie complète du dossier, vous recevrez un courriel à l'adresse renseignée dans les références qui vous confirmera le bon envoi du dossier au Pôle carrières ; le mail sera accompagné du formulaire saisi en ligne.
- 10. Les questions sans réponses et/ou sans justificatif ne comptabilisent pas les points.

## <span id="page-3-0"></span>1 – Accès à la page de la promotion interne

Pour accéder à la page dédiée à la campagne de la promotion interne, l'adresse est la suivante : <https://www.cdg36.fr/la-promotion-interne/>

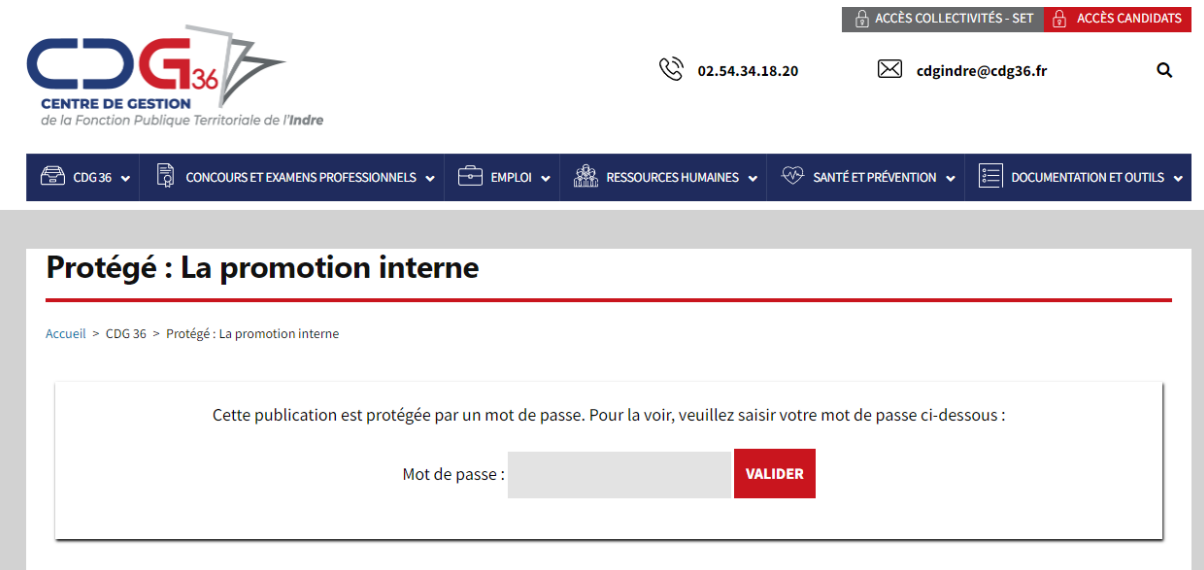

La page est protégée par un mot de passe qui vous a été communiqué dans le courrier adressé à l'autorité territoriale pour le lancement de la campagne de recueil des candidatures.

Afin d'accéder à la page de saisie du dossier de promotion interne, vous devez renseigner le mot de passe.

## <span id="page-4-0"></span>2 – Débuter la saisie

### A. Accéder au formulaire

<span id="page-4-1"></span>Après avoir pris connaissance des informations fournies sur la page de la promotion interne, vous pourrez accéder aux formulaires de saisie des dossiers.

Pour cela, cliquez sur l'un des 3 liens proposés afin d'être redirigé vers le formulaire souhaité :

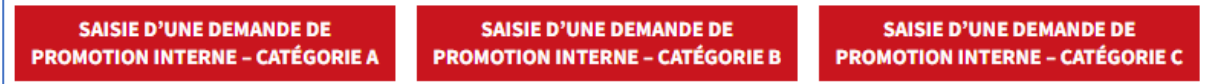

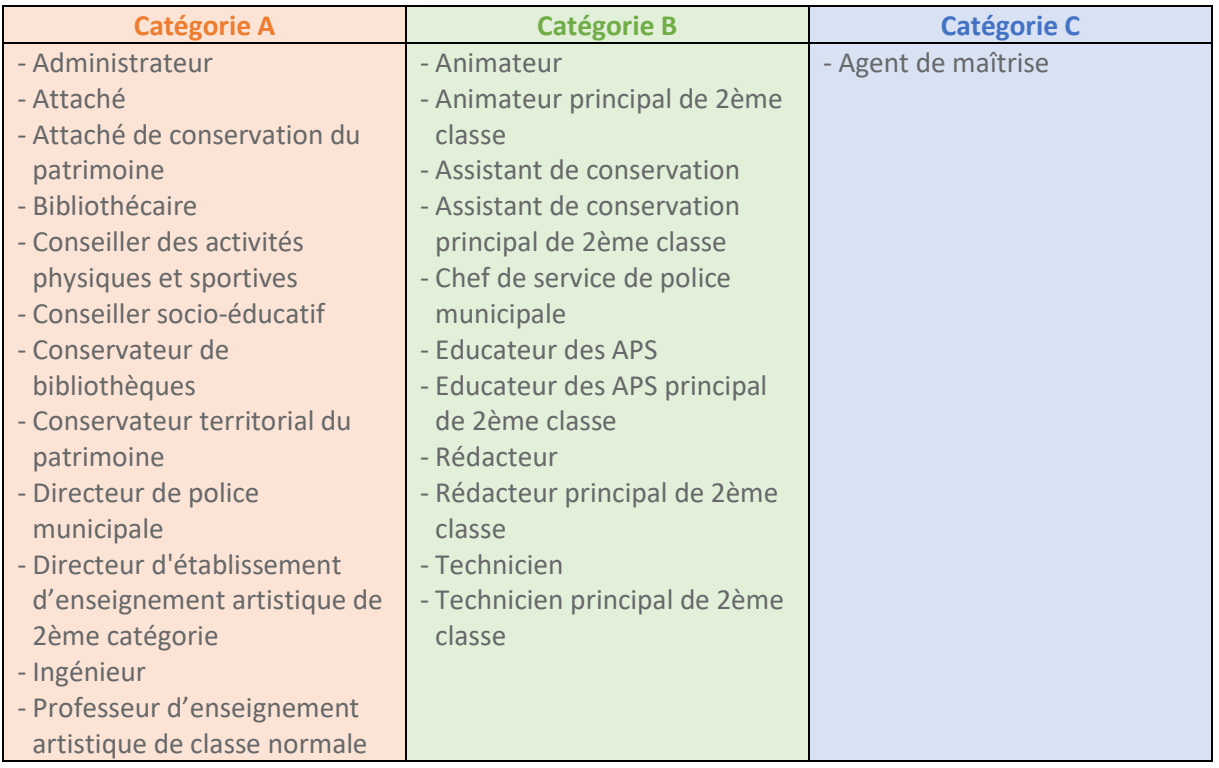

Selon le grade auquel est proposé l'agent, vous devez cliquer sur le bouton concerné.

#### **Afin de déposer votre dossier, votre saisie doit être réalisée en une seule fois et du début à la fin, jusqu' à son terme.**

Bon à savoir

#### **Aucune sauvegarde d'étape n'est possible au fur et à mesure de la saisie.**

Le dépôt de la candidature est réalisé par agent : **1 candidature = 1 agent**.

Pour faciliter le téléversement des pièces justificatives, il est impératif de réunir au préalable les pièces qui seront à joindre en format PDF. La liste des pièces justificatives est disponible en annexe et sur le **[site internet](https://www.cdg36.fr/wp-content/uploads/pieces_justificatives.pdf)  [du Centre de Gestion.](https://www.cdg36.fr/wp-content/uploads/pieces_justificatives.pdf)**

Vous devez scanner les pièces sur votre ordinateur **indépendamment les unes des autres et préalablement** au début du dépôt du dossier.

Attention : **chaque pièce justificative est à télécharger individuellement : 1 pièce = 1 fichier PDF**.

### <span id="page-5-0"></span>B. Présentation du formulaire

Le formulaire comprend 5 parties à compléter.

- Les références : informations concernant l'agent et la collectivité
- Les critères liés aux fonctions et aux activités actuelles de l'agent
- Les critères liés à la formation et à la motivation de l'agent
- Les critères liés à la valeur professionnelle de l'agent
- Les critères liés à la capacité d'évoluer et l'adaptabilité de l'agent

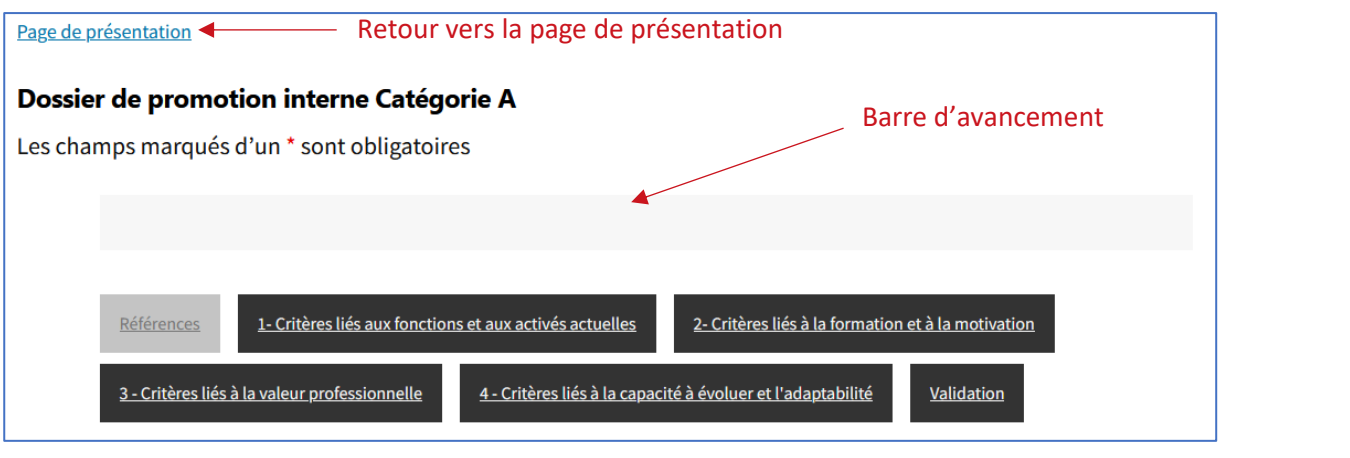

Les critères thématiques sont ceux définis dans les lignes directrices de gestion de la [promotion interne](https://www.cdg36.fr/wp-content/uploads/03_annexe_arrete_AG_15_2022_tamponne-1.pdf) définis par arrêté du Président du Centre de Gestion [\(arrêté](https://www.cdg36.fr/wp-content/uploads/02_Arrete_ldg_ag_15_2022_tamponne-1.pdf) n° AG-15-2022 du 10 mars 2022 [consultable sur le site internet\)](https://www.cdg36.fr/wp-content/uploads/02_Arrete_ldg_ag_15_2022_tamponne-1.pdf).

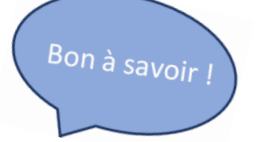

Bon à savoir

#### **Ces critères et informations à fournir sont identiques à 2022.**

La barre d'avancement détaille les étapes du dépôt et permet de suivre la complétude du dossier. L'onglet gris clair situe votre avancement.

*Exemple d'avancement de la barre : dans l'exemple, le dossier est en cours de complément sur la capacité d'évoluer et l'adaptabilité de l'agent.*

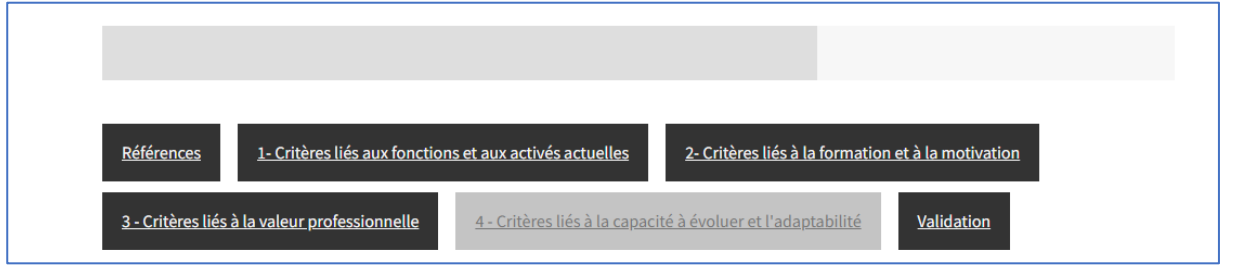

Lors de la saisie du dossier certaines questions sont marquées d'un « \* », cela signifie qu'il est obligatoire d'y répondre et/ou d'y joindre un document. À défaut d'y répondre et/ou d'y joindre le document demandé, vous ne pourrez pas continuer.

# <span id="page-6-0"></span>3 – Références du dossier

Le formulaire de dépôt du dossier de proposition à la promotion interne commence par la saisie des informations générales.

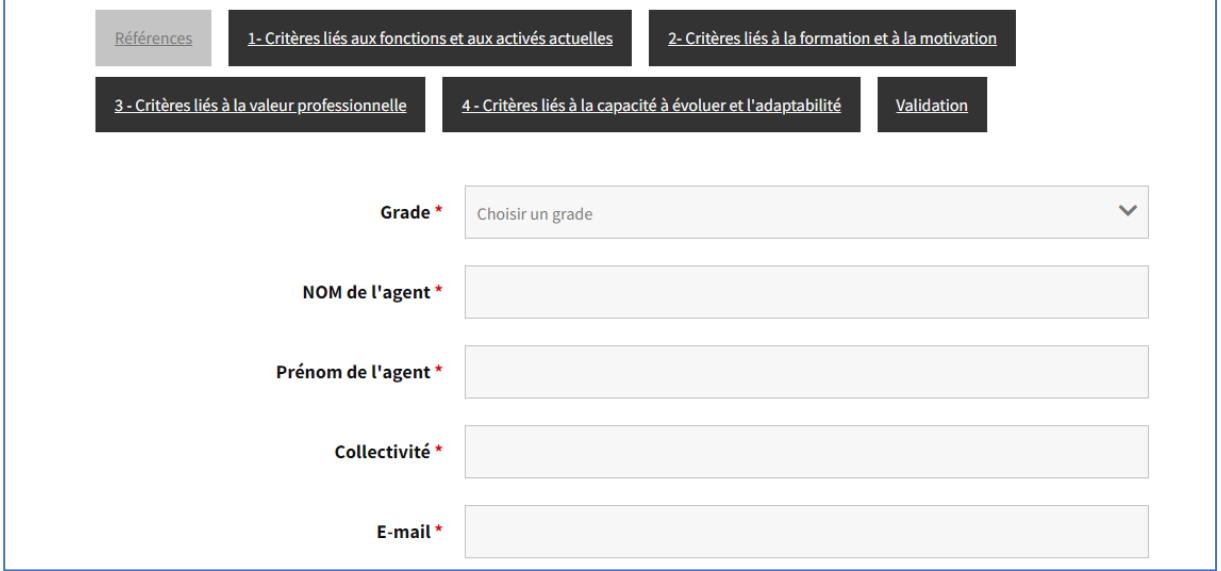

Les informations à compléter sont les suivantes :

- Grade : grade auquel vous proposez votre agent à la promotion interne
- Nom de l'agent
- Prénom de l'agent
- Collectivité
- E-mail : adresse courriel de la collectivité ou de l'agent en charge du dépôt du dossier

#### **Poursuivre la saisie en téléchargeant les pièces demandées :**

- La fiche de proposition doit être complétée, signée par l'autorité territoriale et le cachet de l'employeur devra être apposé. Elle est disponible sur la page du site du Centre de Gestion relative à la promotion interne.
- L'arrêté du Maire/Président définissant les Lignes Directrices de Gestion (LDG) de la commune/de l'établissement, exécutoire l'année précédant le dépôt du dossier.

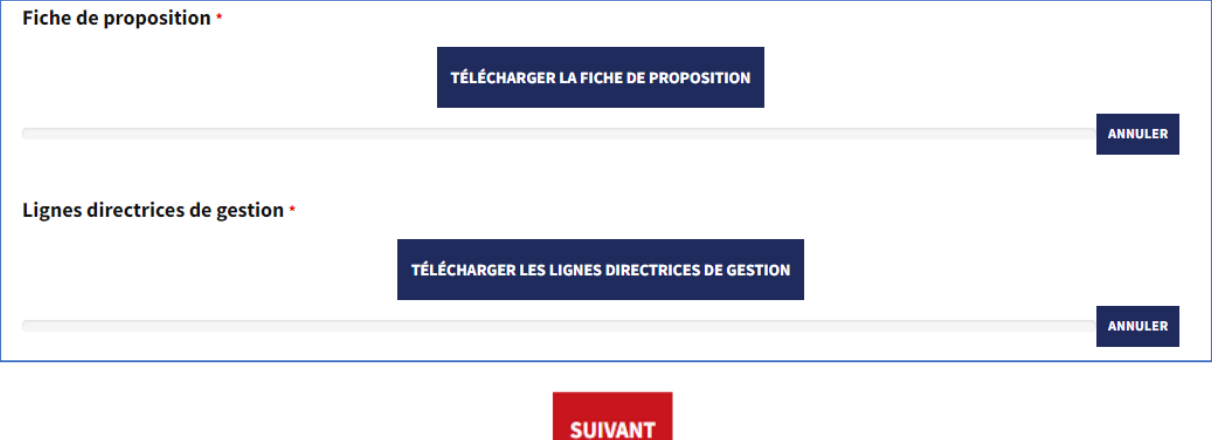

**Afin de poursuivre la saisie, il faut cliquer sur** .

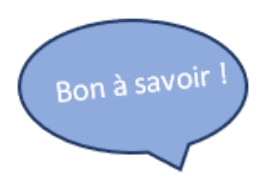

Il est possible de supprimer et télécharger à nouveau une pièce jointe. Pour cela, il faut cliquer sur « Supprimer » et télécharger à nouveau la pièce à joindre.

Un document est déposé lorsqu'il y a l'icône  $\bigodot$  et que le fichier apparaît en dessous.

*Exemple pour la fiche de proposition* :

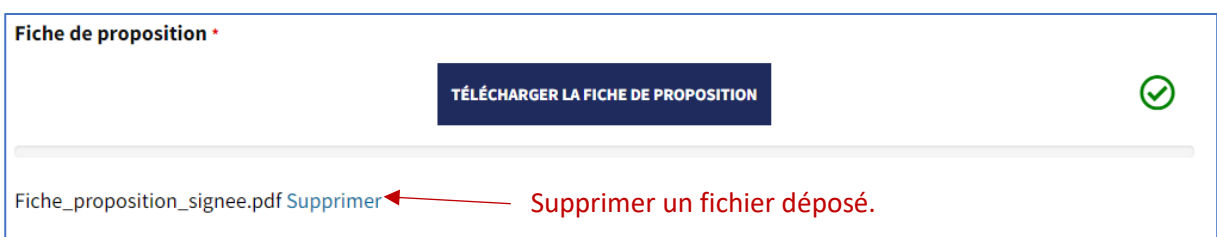

# <span id="page-8-0"></span>4 – Complétude du dossier

#### **Complétez ensuite le formulaire en ligne en répondant aux questions qui s'affichent par critères thématiques :**

- Les critères liés aux fonctions et aux activités actuelles de l'agent
- Les critères liés à la formation et à la motivation de l'agent
- Les critères liés à la valeur professionnelle de l'agent
- Les critères liés à la capacité et l'adaptabilité de l'agent

Le formulaire comprend des questions :

- $\blacktriangleright$   $\land$  choix unique
- $\blacktriangleright$   $\land$  choix multiples
- Dépôt d'un ou plusieurs documents

Certaines questions sont obligatoires et sont indiquées par un « \* ».

Les questions qui ne sont pas obligatoires sont à compléter si une réponse correspond à la situation de votre agent.

Les points des questions non répondues mais pour lesquelles votre agent est concerné ne seront pas comptabilisés (ex : activités utiles). Veillez à vérifier chaque item.

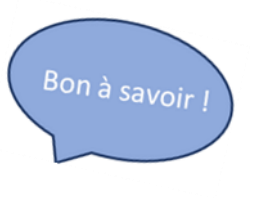

#### A. Les questions à choix unique

<span id="page-8-1"></span>Il s'agit des questions pour lesquelles une seule réponse est possible.

*Exemple de question à choix unique :*

1-6 Participation à une instance représentative du personnel (CAP/CST) ou exercice d'un mandat syndical \*

- O oui (instances CDG36)
- O oui (hors instances CDG36)
- $\bigcap$  non

Elles sont identifiables par leurs puces rondes  $\bigcirc$ .

### B. Les questions à choix multiples

<span id="page-9-0"></span>Il s'agit des questions pour lesquelles une ou plusieurs réponses sont possibles.

#### *Exemple de question à choix multiples :*

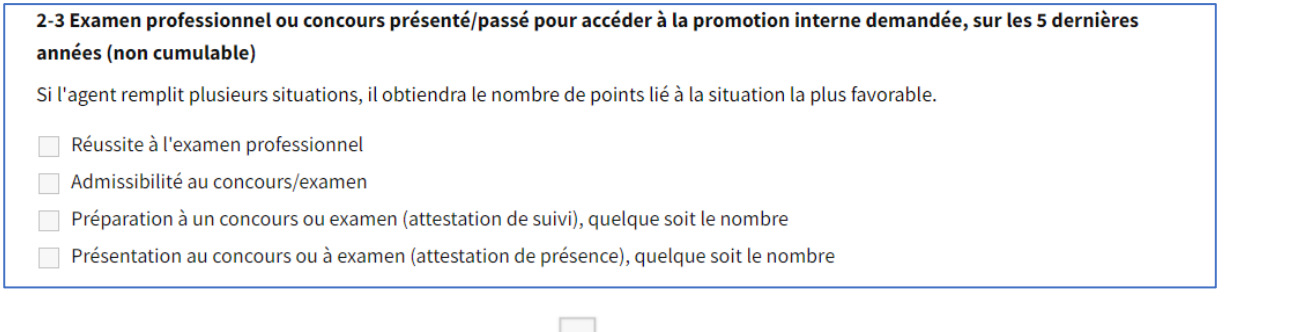

Elles sont identifiables par leurs puces carrées  $\Box$ 

Certaines réponses nécessitent de joindre un justificatif obligatoire afin de comptabiliser les points correspondants. La possibilité de déposer le document apparaît lorsque la réponse est cochée.

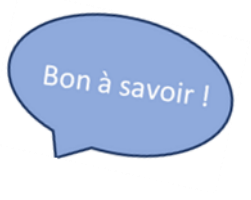

*Exemple de réponse nécessitant un justificatif :*

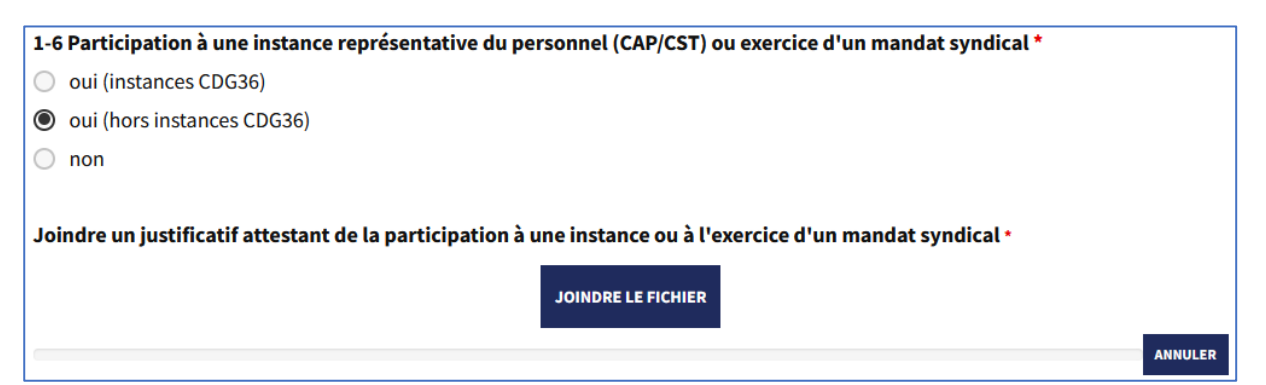

#### C. Dépôt de documents

<span id="page-9-1"></span>Il s'agit des questions pour lesquelles un ou plusieurs documents sont demandés.

*Exemple de question nécessitant de joindre un document :*

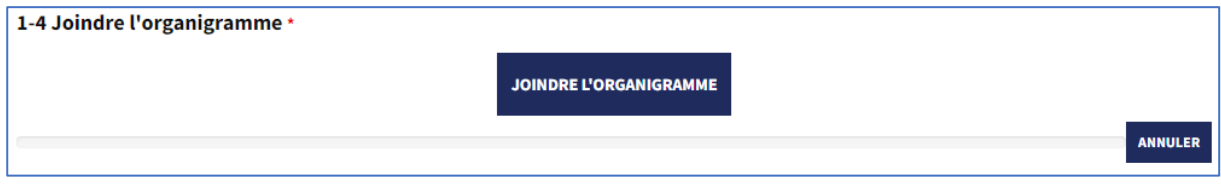

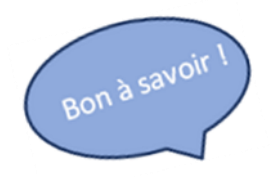

Certaines questions permettent le dépôt de plusieurs pièces.

#### *Exemple de question avec plusieurs documents déposés :*

1-5 Activités utiles - Participation à la vie de la collectivité ou au service public (apprécié au cas par cas au regard des fonctions de l'agent) (maitre d'apprentissage/formateur interne, assistant de prévention, sauveteur secouriste du travail, pompier volontaire, élu du Comité des œuvres sociales ou équivalent, ...)

JOINDRE L'ARRÊTÉ DE NBI OU LA NOMINATION EN QUALITÉ D'ASSISTANT DE PRÉVENTION OU AUTRE JUSTIFICATION ATTESTANT DES FONCTIONS.

elu\_COS.pdf Supprimer

Assistant\_prevention.pdf Supprimer

NBI\_maitre\_apprentissage.pdf Supprimer

(i) (i) Vous pouvez mettre plusieurs fichiers, en cliquant de nouveau sur le bouton ci-dessus

### <span id="page-11-0"></span>5 – Envoi du dossier

Au terme de la saisie et afin d'envoyer votre dossier, vous **devrez cocher les cases** certifiant que le dossier est envoyé avec l'autorisation de l'autorité territoriale et acceptant l'utilisation de vos données dans le cadre de la procédure de promotion interne.

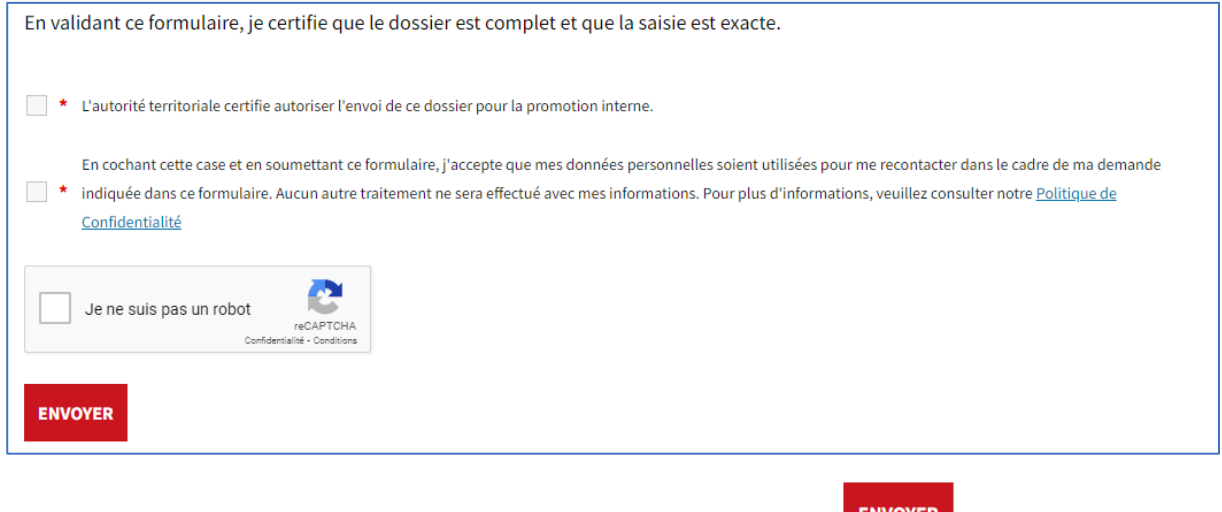

Après avoir coché la case « je ne suis pas un robot », il faut cliquer sur

Lorsque le dossier sera envoyé, vous serez redirigé vers une nouvelle page vous avertissant que le dossier a bien été transmis.

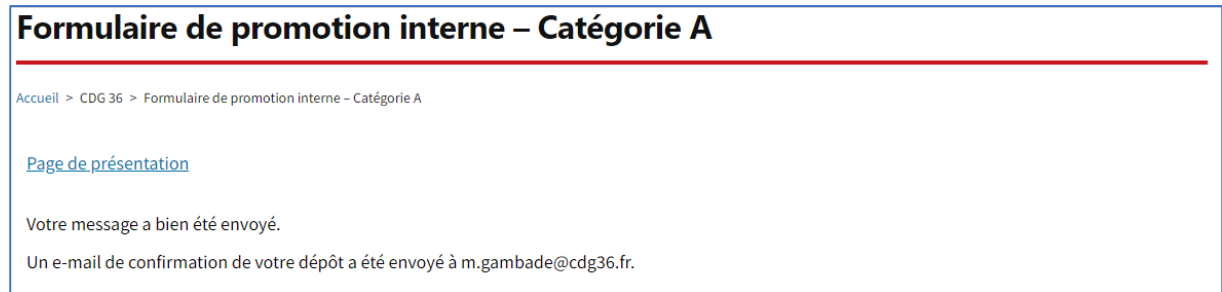

#### **Vous recevrez également un courriel avec votre saisie :**

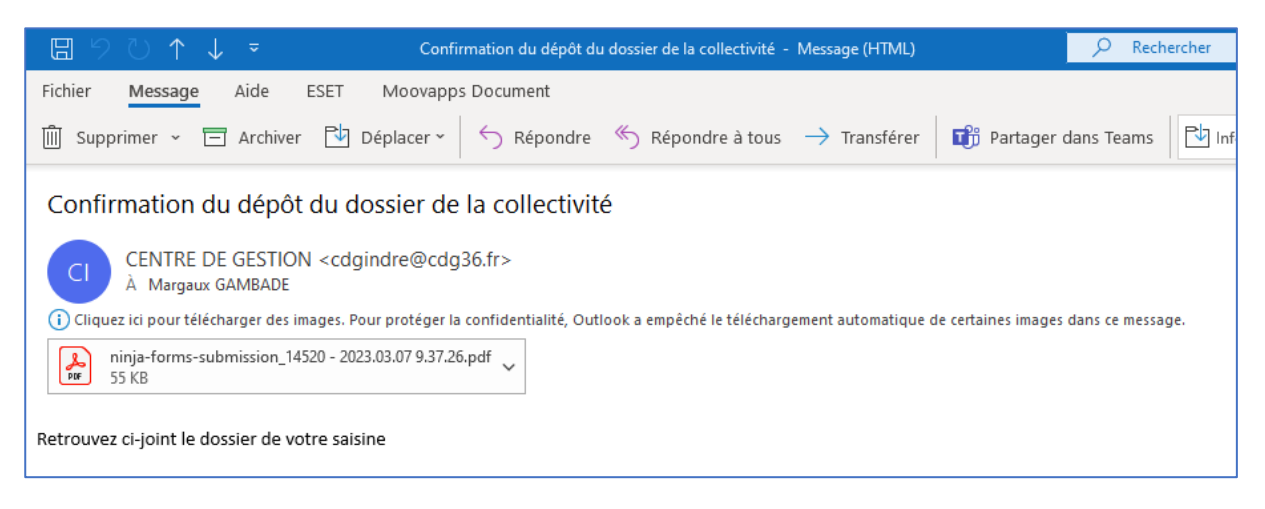

Le Pôle carrières recevra un courriel prévenant du dépôt d'un dossier avec votre saisie et les pièces jointes.

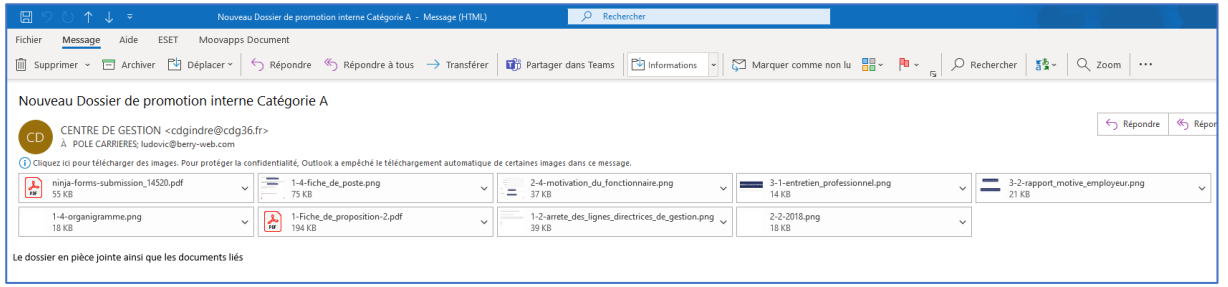

**En cas d'oubli ou d'erreur dans votre saisie, il est nécessaire de réaliser une nouvelle saisie. La nouvelle saisie remplacera et annulera le précédent envoi.**

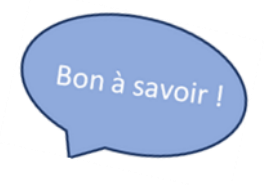

**La démarche est à reproduire pour chaque dossier proposé à la promotion interne.**

### Annexe

### A. Liste des pièces justificatives

# Liste des pièces justificatives

<span id="page-13-1"></span><span id="page-13-0"></span>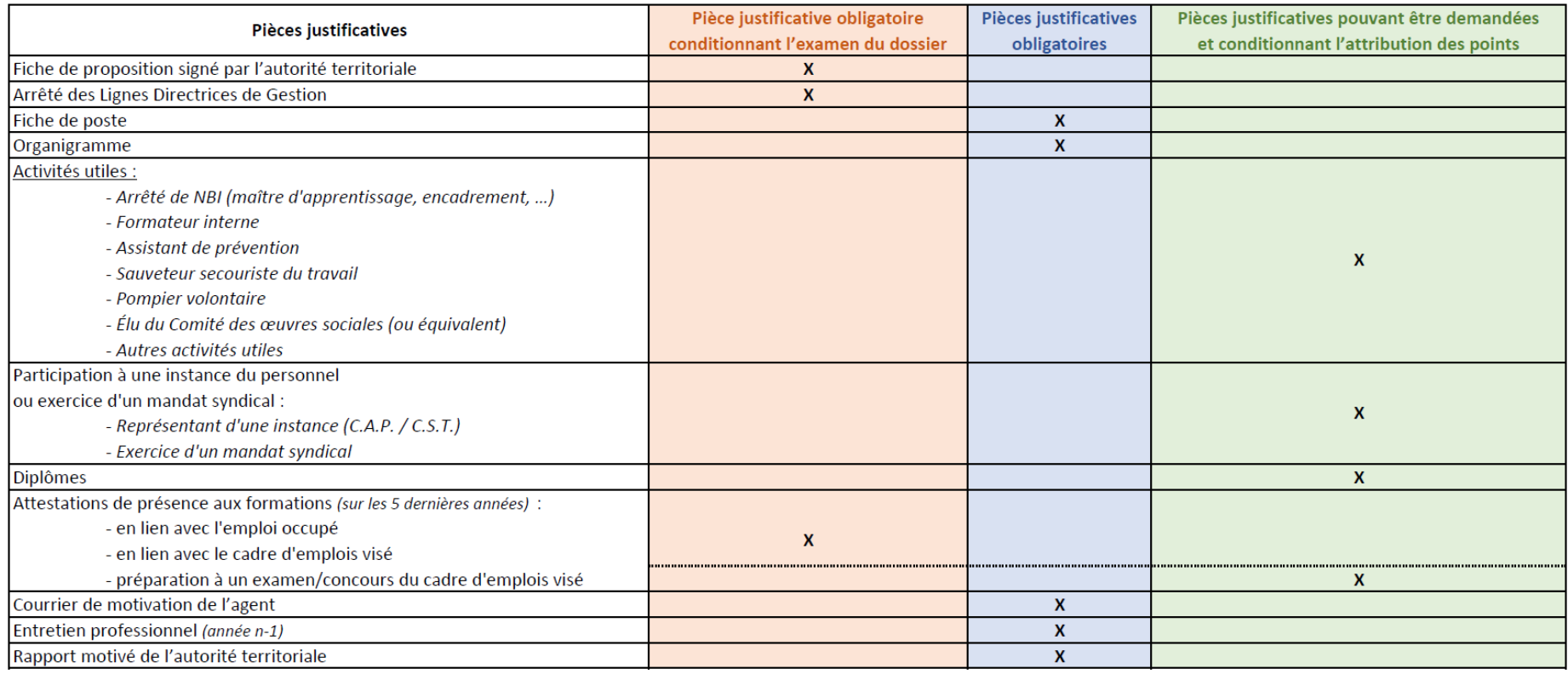